# Comment mettre en place Pix Orga dans mon établissement ?

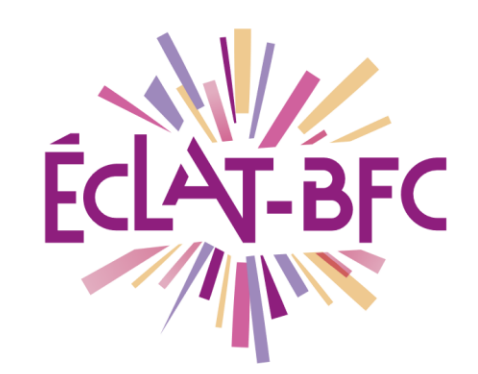

**GAR Médiacentre** GAR

Chefs d'établissement

## Introduction

Pix est un service public pour évaluer, développer et certifier les compétences numériques à destination de tous, collégiens, lycéens, étudiants, professionnels, et plus généralement tous les citoyens.

Depuis la rentrée 2019, Pix est généralisé progressivement dans tous les collèges et lycées. La certification Pix devient obligatoire lors de l'année scolaire 2020-2021 pour tous les élèves de 3ème et de Terminale, ainsi que pour les étudiants des formations dispensées en lycée. Cette étape de certification n'intervient qu'après des phases d'entraînement des élèves.

Pix Orga est la plateforme dédiée à l'évaluation et au suivi pédagogique. Elle permet de lancer des campagnes de tests pour évaluer un groupe d'élèves ou une classe. L'entraînement individuel et les parcours proposés aux élèves leur permettent de construire progressivement leur profil de compétences numériques.

## Problème évoqué

Comment mettre en place Pix Orga dans mon établissement ?

## Solution proposée

L'activation de Pix Orga s'effectue en 5 étapes :

- Créer un compte Pix sur pix.fr (et non via le GAR) ;
- Accepter l'invitation dans le mail Pix reçu sur l'adresse ce.UAI de l'établissement et accéder à Pix Orga ;
- Inviter un co-administrateur et gérer l'accès de l'équipe ;
- Importer la liste des élèves ;

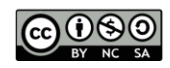

– Lancer une 1ère campagne de test pour rattacher les élèves à Pix Orga.

#### *Première étape*

L'accès à Pix Orga se fait à l'aide d'un compte personnel Pix, il est donc nécessaire de créer un compte Pix sur pix.fr en utilisant votre adresse mail académique.

Si vous disposez déjà d'un compte Pix, vous pouvez passer directement à l'étape 2.

 $\overline{\mathsf{div}}$ 

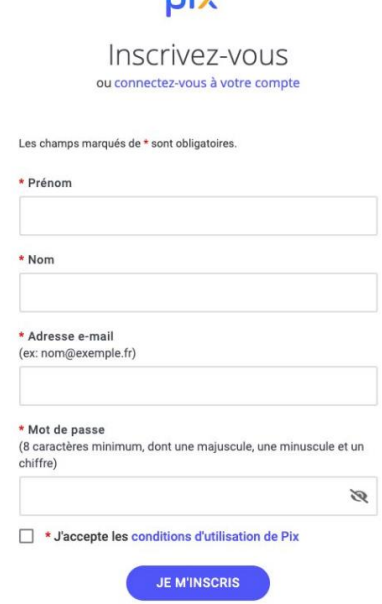

FICHE D'USAGE

Pour créer un compte, il suffit de renseigner les différents champs, de cocher la case **J'accepte les conditions d'utilisation de Pix**, puis de cliquer sur **Je m'inscris**.

#### *Deuxième étape*

Sur sa boîte mail **ce.UAI@ac-...**, l'établissement reçoit un courriel de Pix l'invitant à rejoindre Pix Orga.

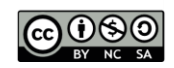

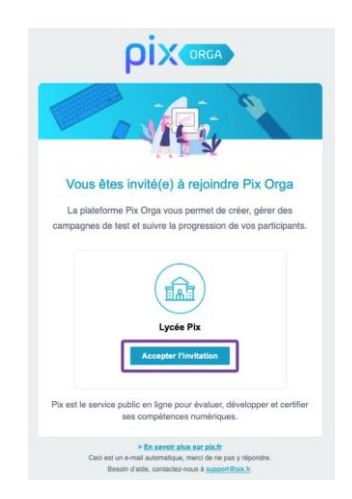

Le chef d'établissement clique sur **Accepter l'invitation** et se connecte à Pix Orga à l'aide du compte Pix qu'il a préalablement créé. Il devient ainsi administrateur de Pix Orga.

Il doit ensuite lire et accepter les conditions générales d'utilisation (CGU), avant de pouvoir accéder à l'espace Pix Orga de son établissement.

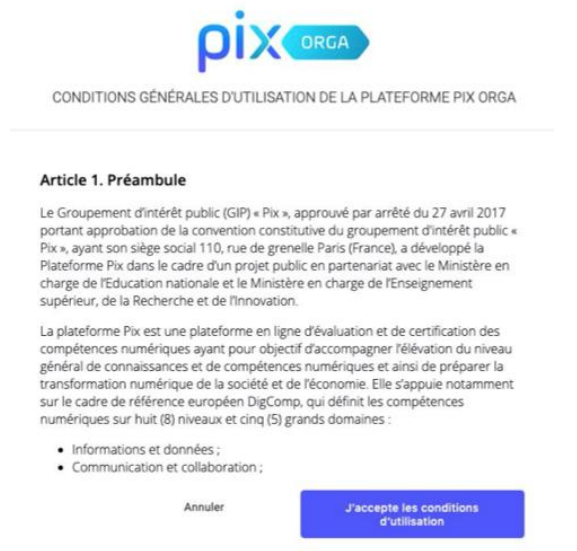

FICHE D'USAGE

## *Troisième étape*

Le chef d'établissement peut ensuite désigner un ou plusieurs autres coadministrateurs de Pix Orga (leur nombre n'est pas limité) et gérer l'accès de l'équipe pédagogique à Pix Orga. Il est important d'avoir au moins 2 administrateurs en cas de mutation.

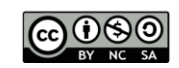

Pour désigner un co-administrateur dans Pix Oga, il faut cliquer, dans le menu de gauche, sur **Equipe**. La liste des membres de l'équipe s'affiche alors et le bouton **Inviter un membre** apparaît.

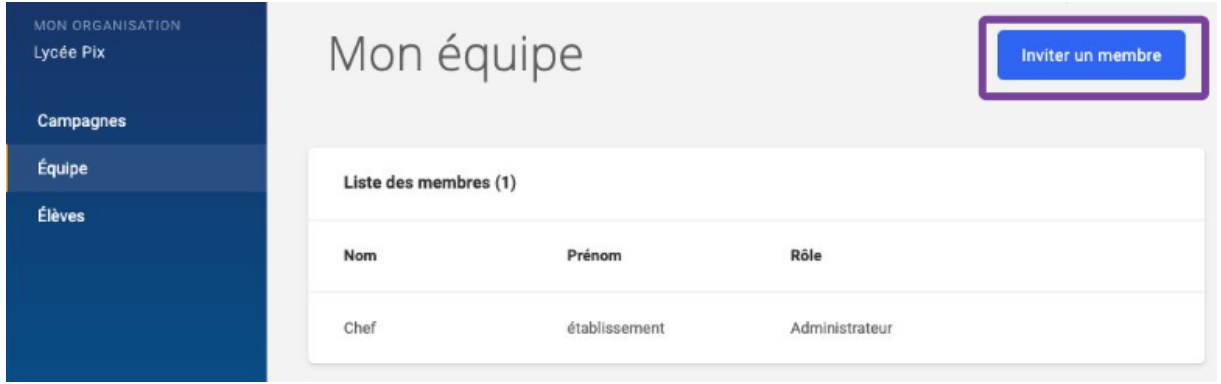

Il suffit alors de cliquer sur le bouton **Inviter un membre**. Une nouvelle fenêtre s'ouvre.

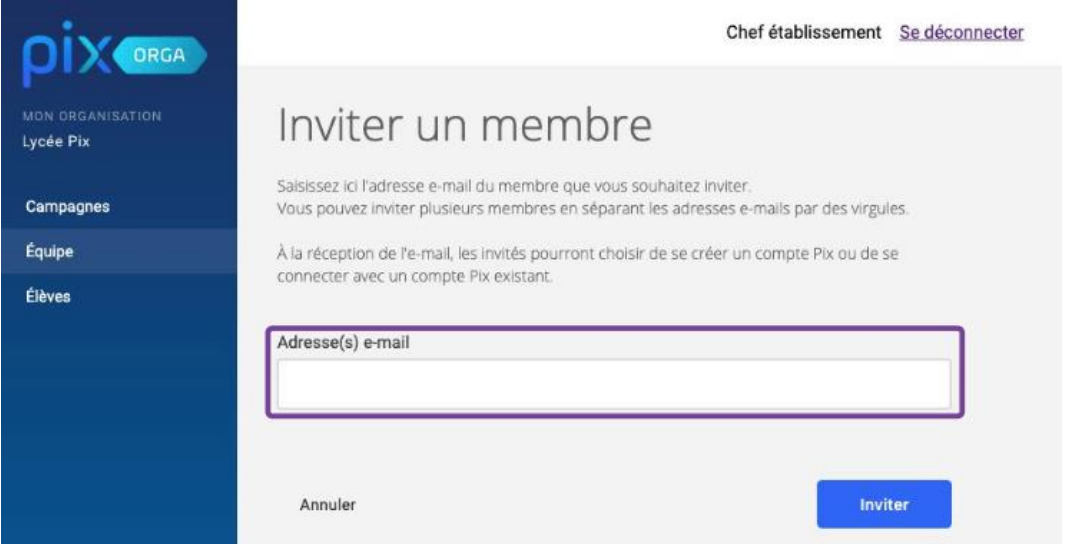

Il vous est demandé de saisir l'adresse mail du ou des futurs coadministrateurs, puis de cliquer sur le bouton **Inviter**. Cette procédure va déclencher l'envoi aux personnes dont vous avez renseigné l'adresse mail d'un courriel d'invitation pour rejoindre Pix Orga.

Vous pouvez inviter les enseignants sur leur adresse académique même si celle-ci ne correspond pas à leur compte Pix.

Quand ces personnes auront accepté l'invitation, elles apparaîtront dans la liste des membres (Onglet **Equipe** dans le menu de gauche). Le chef

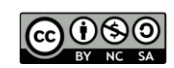

d'établissement peut alors modifier le rôle qui leur est attribué et sélectionner le rôle d'administrateur. Il reste ensuite à cliquer sur **Enregistrer**.

Les personnes n'ayant pas encore accepté l'invitation apparaîtront, quant à elles, parmi la liste des invitations en attente.

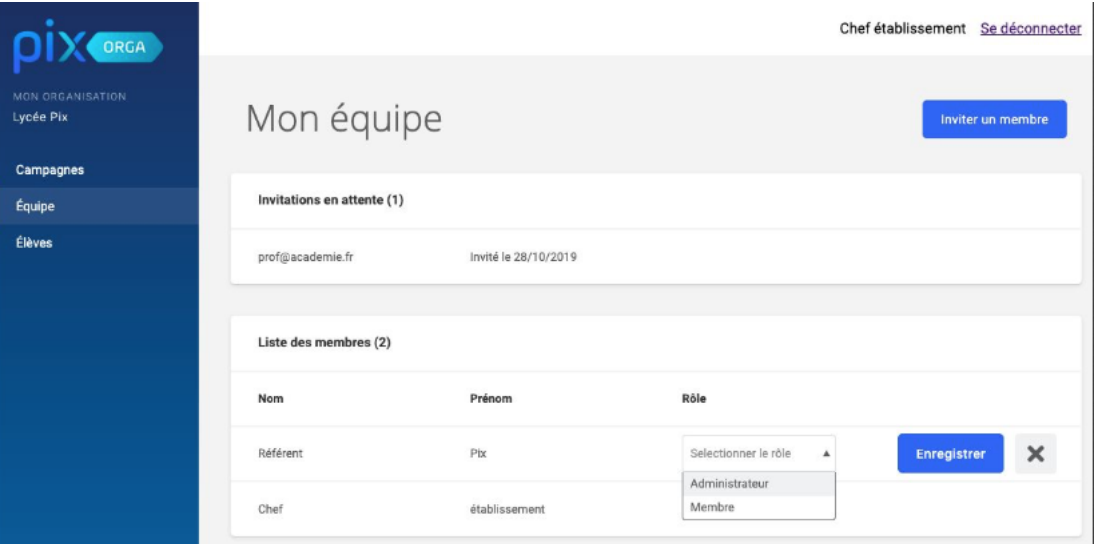

La procédure est la même pour inviter les enseignants à rejoindre Pix Orga ; il s'agira simplement de leur laisser le rôle initial de **Membre.** Ils auront alors la possibilité de proposer des parcours à leurs élèves via Pix Orga.

#### *Quatrième étape*

Le chef d'établissement doit ensuite importer la liste des élèves de son établissement dans Pix Orga.

Pour cela, il se rend dans l'application **Siècle**, clique dans le menu sur l'onglet **Exportations** et choisit en **XML**.

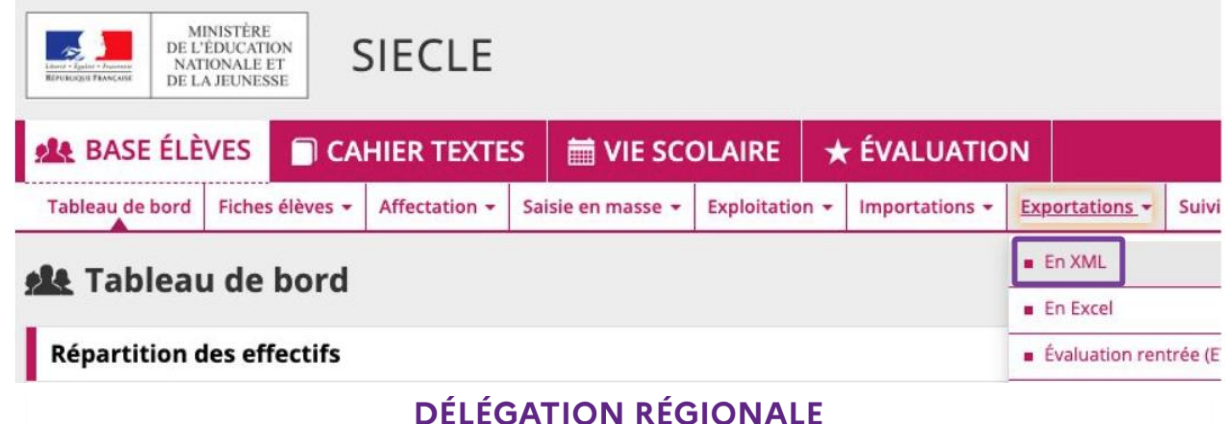

**BOURGOGNE-FRANCHE-COMTÉ** 

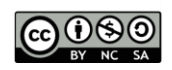

Il sélectionne l'export générique **Eleves sans adresse**. Il enregistre ensuite le fichier zip et l'extrait (clic droit **Extraire tout**). Il obtient alors le fichier **ElevesSansAdresses.xml**.

Le chef d'établissement doit ensuite se connecter à Pix Orga.

Dans le menu de gauche, il clique sur **Elèves**, puis sur le bouton bleu **Importer (xml)**.

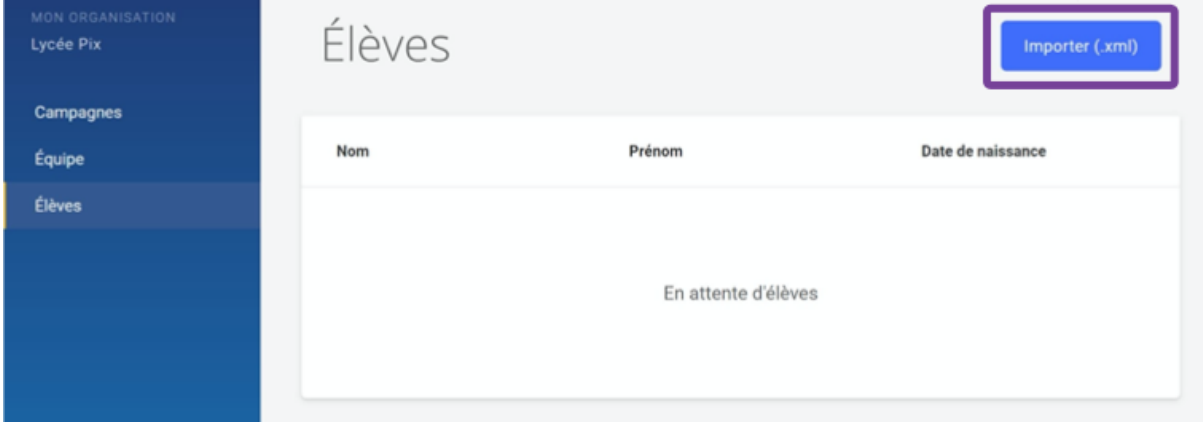

Il sélectionne le fichier **ElevesSansAdresses.xml** obtenu précédemment. Il faut patienter le temps de l'importation ; lorsque celle-ci est terminée, le message **La liste a été importée avec succès** apparaît. La liste des élèves s'affiche alors.

Il est à noter qu'il est nécessaire de réimporter le fichier xml afin de mettre à jour la base élèves à chaque changement

## *Cinquième étape*

Un compte Pix a donc été créé pour chaque élève qui peut y accéder en se connectant via le Médiacentre de l'ENT ECLAT-BFC.

Pour que les comptes soient actifs, les élèves doivent suivre un parcours créé un membre dans Pix Orga (par exemple le parcours Découverte). Au moment où l'élève accède au parcours, il doit saisir sa date de naissance pour confirmer son identité.

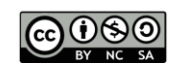

Après cette opération faite, les élèves accéderont à Pix via le Médiacentre et pourront s'entraîner en autonomie ou en suivant des parcours proposés par les enseignants.

#### Ressources

► lien vers une [ressource présentant les différents enjeux du dispositif Pix](https://pedagogie-numerique.ac-besancon.fr/pix/)  [ainsi que des document](https://pedagogie-numerique.ac-besancon.fr/pix/)s en facilitant l'usage

► lien vers [Webinaire, FAQ,](http://dane.ac-dijon.fr/services/pix-orga/#more-8610) …

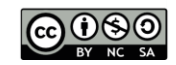